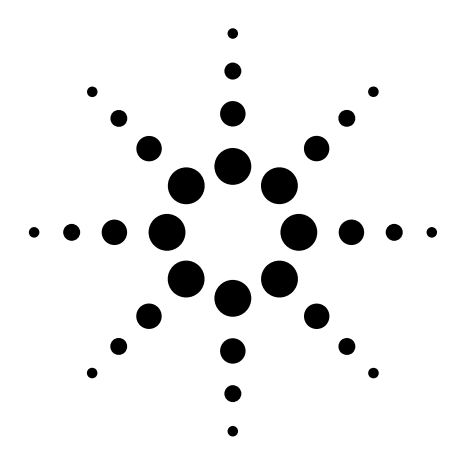

The cdma2000 and 1xEV-DV measurement personalities, available on the Agilent PSA Series high-performance spectrum analyzers and the E4406A vector signal analyzer (VSA) include a suite of standard-based measurements with digital modulation analysis to provide the most comprehensive and easy-to-use measurement solution in one analyzer.

# **Agilent PSA Series Spectrum Analyzers E4406A Vector Signal Analyzer cdma2000 and 1xEV-DV Measurement Personalities**

Technical Overview with Self-Guided Demonstration Options B78 and 214

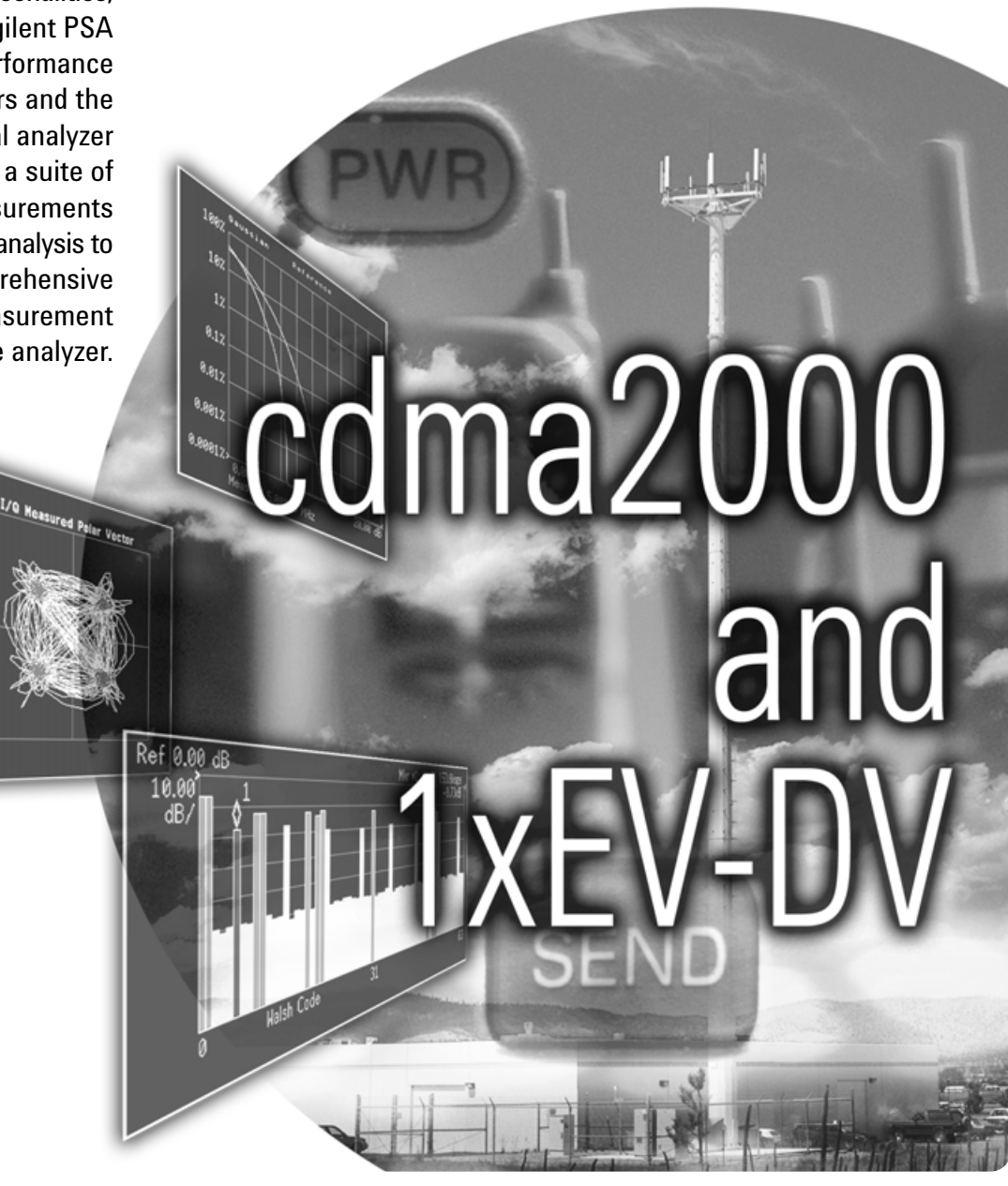

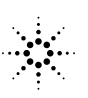

**Agilent Technologies** 

## **Make the Transition to Third-Generation (3G) Wireless Technology Faster and Easier**

Migrating from cdmaOne to cdma2000 and 1xEV-DV will introduce new challenges in the design and test of base stations and mobile transmitters. Be at ease in this transition with a comprehensive, one-analyzer solution from Agilent.

- Expand design possibilities with powerful measurement capability and flexibility.
- Expedite troubleshooting and design verification with numerous features and an intuitive user interface.
- Streamline manufacturing with speed, reliability, and ease of use.
- Improve yields with highly accurate measurements and operator independent results.
- Simplify test systems with digital demodulation, RF power measurements, spur searches, and general high-performance spectrum analysis in one analyzer.

The Agilent PSA Series offers high-performance spectrum analysis up to 50 GHz with powerful onebutton measurements, a versatile feature set, and a leading-edge combination of flexibility, speed, accuracy, and dynamic range. Expand the PSA to include 3GPP2 digital signal analysis capability with the cdma2000 (Option B78) and 1xEV-DV (Option 214) measurement personalities.

For many manufacturing needs, the E4406A VSA, a vector signal analyzer, is an affordable platform that also offers the cdma2000 and 1xEV-DV personalities.

The cdma2000 measurement personality provides key transmitter measurements for analyzing systems based on the 3GPP2 Technical Specifications Group cdma2000 (TSG-C) specifications (C.S0010-A and C.S0011-A, March 2001).

Measurements may be performed on the forward and reverse link signals. The 3GPP2 Release C is supported by the 1xEV-DV measurement personality.

Technical overview includes

- measurement details
- demonstrations
- PSA Series key specifications for cdma2000 and 1xEV-DV measurements
- ordering information
- related literature

All demonstrations utilize the PSA Series and the E4438C ESG vector signal generator; however, they can also be performed with the E4406A VSA. Keystrokes surrounded by [ ] indicate hard keys located on the front panel, while key names surrounded by { } indicate soft keys located on the right edge of the display.

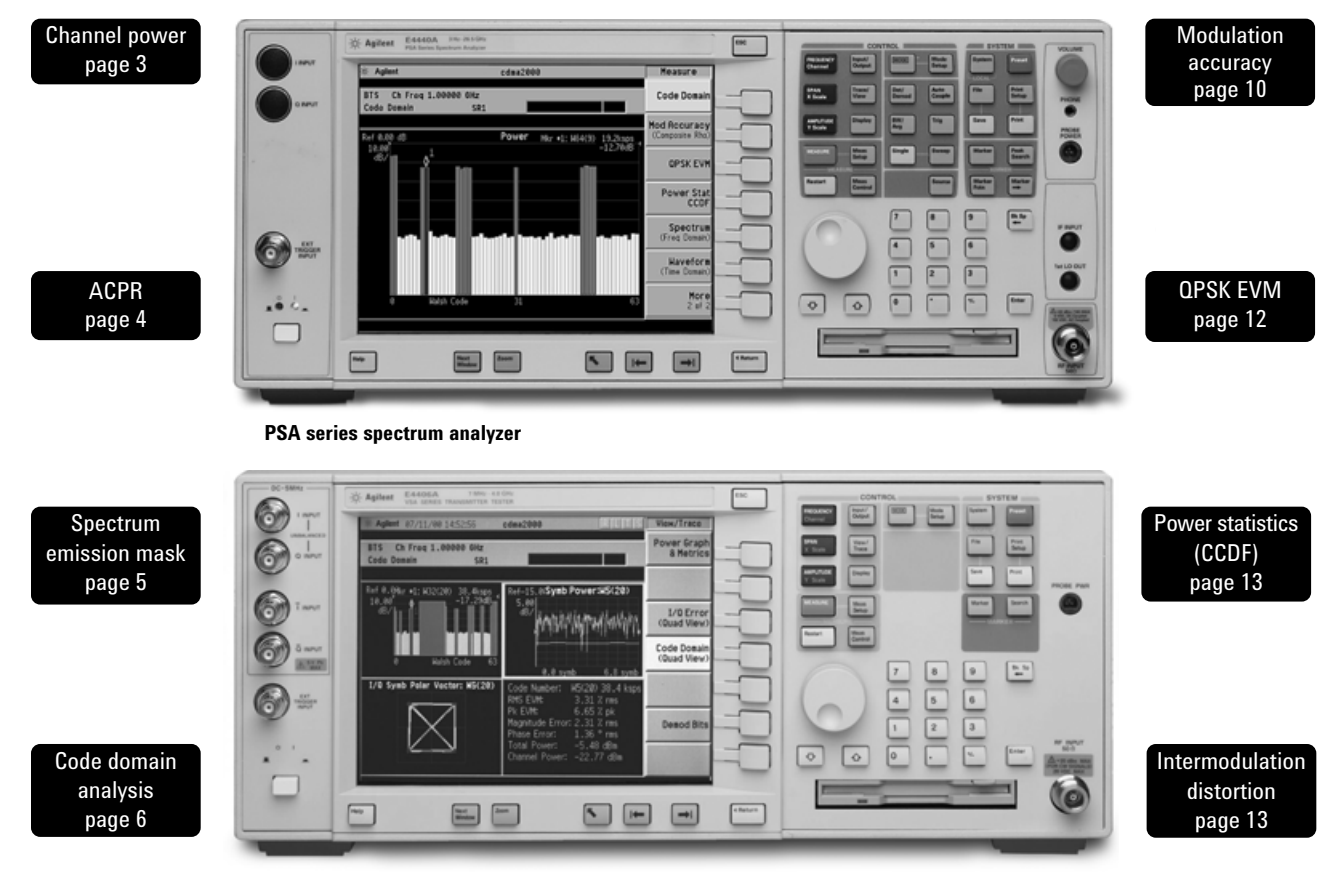

**E4406A vector signal analyzer**

### **Demonstration preparation**

**Product type Model number Required options** ESG vector E4438C ESG vector E4438C 502, 503, 504, or 506 – frequency range<br>signal generator up to at least 2 GHz up to at least 2 GHz 001 or 002 – baseband generator 401 – cdma2000 and IS95A personalities 414 – Signal Studio for 1xEV-DV (rev. A.1.0.18 or higher) PSA Series E4440A/E4443A/E4445A/ B7J – Digital demodulation hardware<br>spectrum analyzer E4446A/E4448A B78 – cdma2000 measurement persor B78 – cdma2000 measurement personality 214 – 1xEV-DV measurement personality **Instructions Keystrokes On the ESG:** Set the carrier frequency to 1 GHz. [Preset] [Frequency] [1] {GHz} Set amplitude to -10 dBm. [Amplitude] [-10]  ${dBm}$ Select cdma2000 mode. [Mode] {CDMA} {Arb CDMA2000} Generate a cdma2000 Spread Rate 1 signal. (Spread Rate) {Spread Rate 1} Select the channel structure.  ${CDMA2000 \text{ Select}}$  {9 Channel} Change the data rate and Walsh code of a {More} {CDMA2000 Define} {Edit Channel<br>supplemental 1 traffic channel. Setup}, tab to Row 5 under "Walsh", {Edit Setup}, tab to Row 5 under "Walsh", {Edit Item} [5] {Enter}, tab to Row 5 under "Rate bps", {Edit Item} {More} {76800 Bps} [Return] {Apply Channel Setup} [Return] {More} Activate the format.  $\overline{\text{6cm}}$ To configure the instruments, connect the ESG's 50  $\Omega$  RF output to the PSA's 50  $\Omega$ RF input with a 50  $\Omega$  RF cable. Turn on the power in both instruments. Now set up the ESG to provide a cdma2000 signal with nine channels. To perform the demonstrations, the ESG and the PSA Series require the following options. **Channel power** The channel power measurement determines the total rms power in a user-specified bandwidth. The power spectral density (PSD) is also displayed in dBm/Hz. Control the following channel power measurement parameters: • integration bandwidth (defaults to 1.23 MHz) • channel power span (defaults to 2 MHz) • number of trace averages **Instructions** Keystrokes **On the PSA:** Perform factory preset.<br>
(skip this step for E4406A VSA) {Preset Type} {Factory} (skip this step for E4406A VSA) Enter the cdma2000 mode in the analyzer. [Preset] [Mode] ({More} if necessary}){cdma2000} Choose transmitter device. [Mode Setup] {Radio} {Device BTS} The PSA can make measurements on both the forward and reverse links, but only the forward link will be demonstrated in this guide. Activate channel power measurement. [MEASURE] {Channel Power} Observe the white bars indicating the spectrum channel width and the quantitative values given beneath. Examine settings (Figure 1). [Meas Setup] Use this step to make setup changes in any measurement.

(defaults to 20) • data points displayed (64 to 65536, defaults to 512)

**Figure 1.**

This exercise demonstrates the onebutton channel power measurement on the PSA.

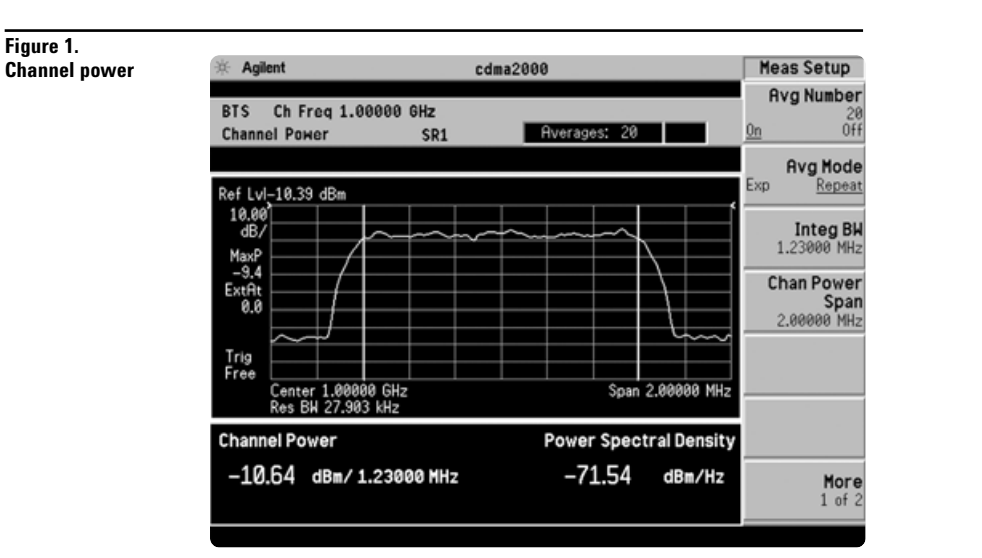

## **Adjacent channel power ratio (ACPR)**

To avoid channel interference, it is important to measure and reduce any adjacent channel leakage power transmitted from a base station. Reducing transmitter channel leakage allows for more channels to be transmitted simultaneously, which in turn, increases base station efficiency. The characteristics of adjacent channel leakage power are mainly determined by the transmitter design. ACPR is a measure of the power in adjacent channels relative to the transmitted power.

- Adjust integration bandwidth (defaults to 1.23 MHz).
- Evaluate up to five adjacent channel pairs.
- Choose adjacent channel offset frequency, reference bandwidth, and limit values.
- Adjust and display both absolute and relative limits.
- Measure the total power in dBm or the PSD in dBm/Hz.
- View bar graph or spectrum.

In this exercise, the ACPR measurement will be made and the customizable offsets and limits explored.

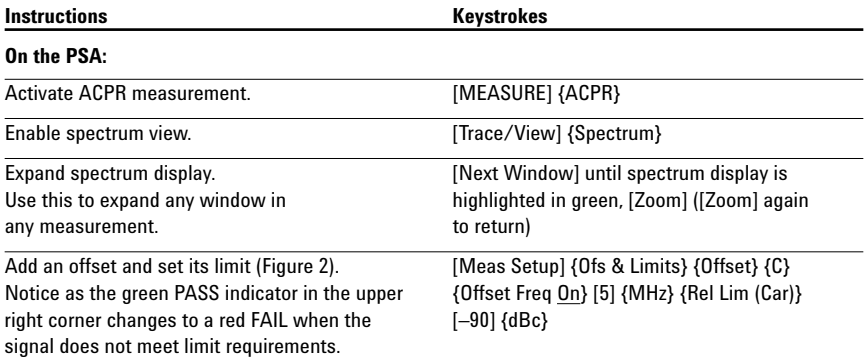

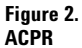

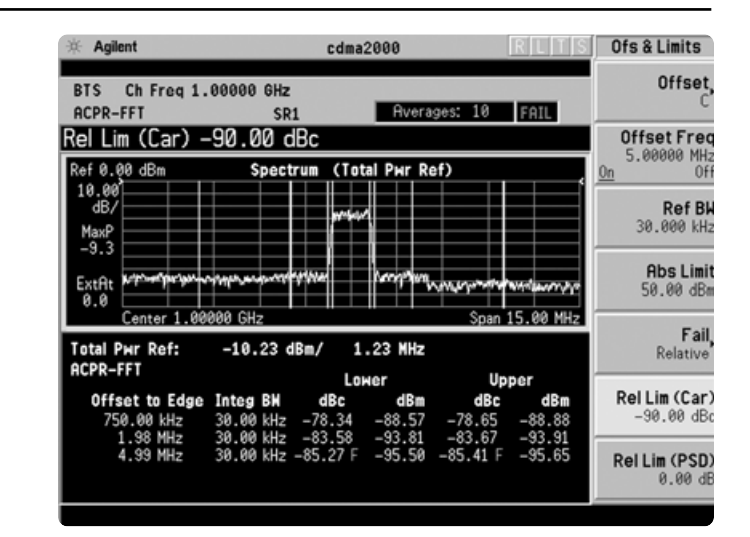

### **Spectrum emission mask**

The performance standards recommended by the 3GPP2 for cdma2000 have specific limits for transmitted spurious emissions. This measurement has different limits for different frequency offsets measured in different resolution bandwidths. Completing this measurement with a traditional spectrum analyzer can be tedious and time consuming. The PSA makes this measurement with a single button press.

- View table and spectrum formats.
- Measure the total power in dBm or the PSD in dBm/Hz.
- Select the average or peak detector (defaults to average).
- Adjust measurement interval (defaults to 1 ms).
- Choose offset frequency, reference bandwidth, and limit values.
- Optimize speed and accuracy with variable measurement bandwidth.
- Customize reference channel span, step frequency, and resolution bandwidth.

This exercise illustrates the spectrum emission mask measurement and explores some of the customizable features. Notice in the PSA measurement that the mask limit is represented by a green trace on the screen.

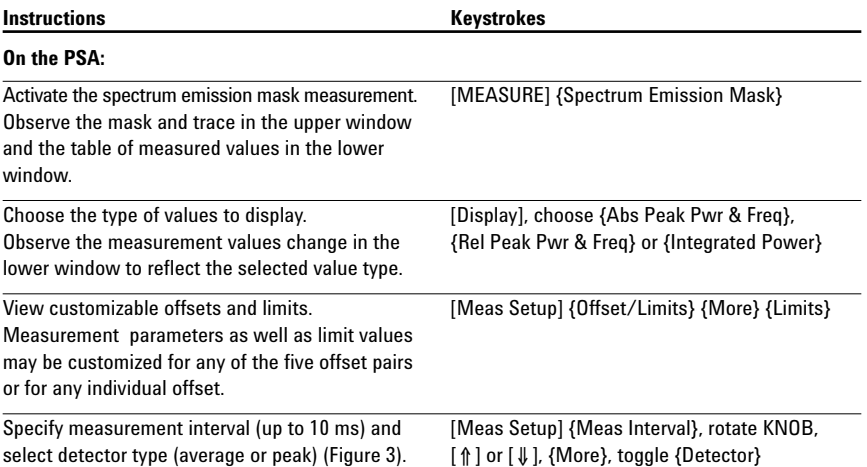

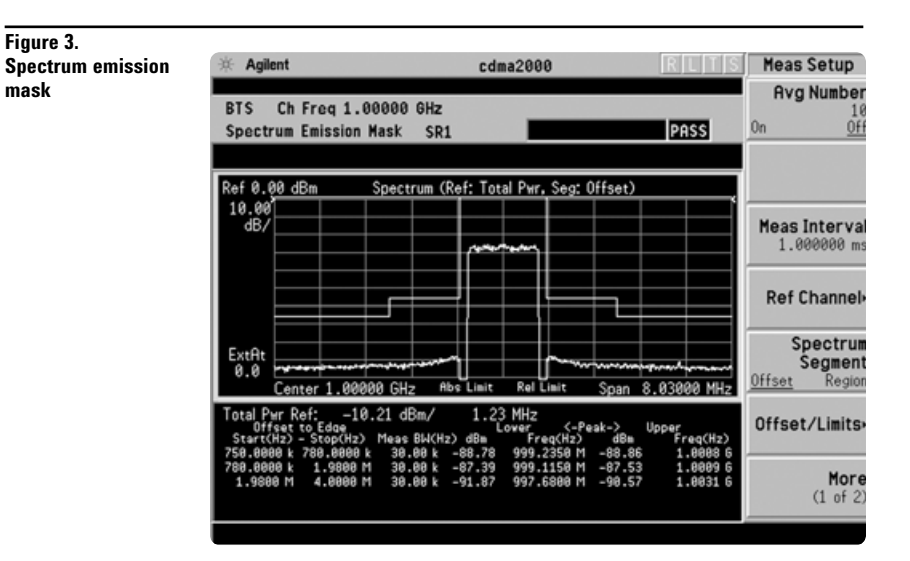

## **Code domain analysis**

The code domain analysis measurement provides a variety of different results. First, code domain power analysis measures the distribution of signal power across the set of code channels, normalized to the total signal power. This measurement helps to verify that each code channel is operating at its proper level and to identify problems throughout the transmitter design from the coding to the RF section. System imperfections, such as amplifier non-linearity, will present themselves as an undesired distribution of power in the code domain.

Unlike cdmaOne, cdma2000 uses Walsh codes of different lengths, and channels with shorter code lengths (higher data rates) occupy more code space. However, the code space used for channels with shorter code lengths is not contiguous.

There are two algorithms by which the PSA can display the code channel power. The Hadamard algorithm displays each Walsh code in sequence and uses the Consolidated Marker feature to display the composite representation of the traffic channel. The bit-reverse algorithm displays the channels as consolidated code space. The PSA shows a bar for each channel with the bar height proportionately representative of the channel power and the bar width proportional to the data rate.

Now examine the cdma2000 signal using each of the algorithms.

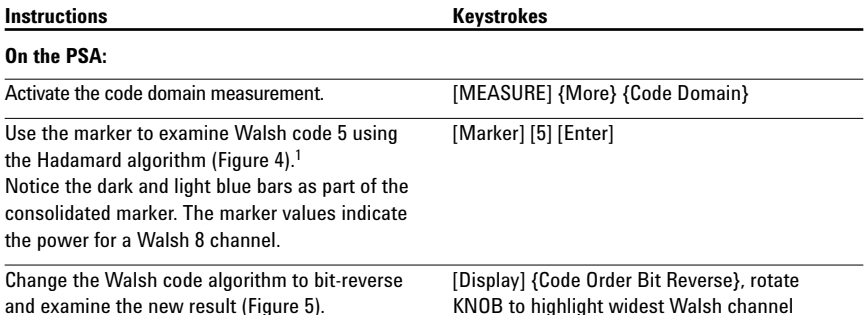

**Figure 4. Code domain power in Hadamard code order**

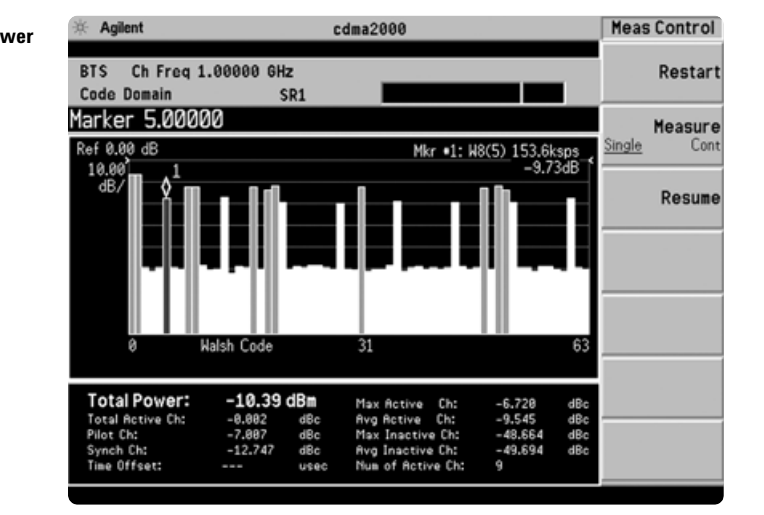

### **Figure 5.**

**Code domain power in bit-reverse code order**

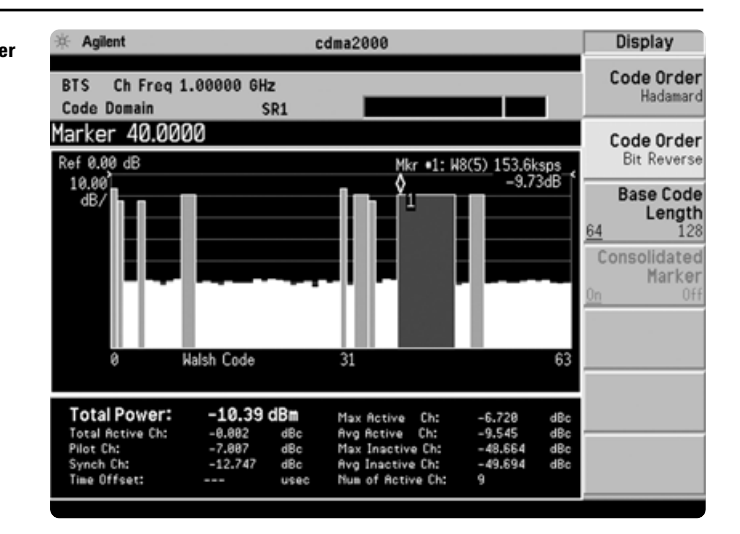

<sup>1.</sup> The data rate programmed into the ESG will seem different than that measured with the PSA. In actuality, they are the same. The ESG gives the data rate in bits per second, while the PSA measures the data rate in symbols per second. The data rates are related through the radio configuration and the spreading rate.

Additionally, the PSA will de-spread any single code channel to provide magnitude and phase error data, EVM data, symbol power versus time plots, symbol polar vector plots, and demodulated (but not decoded) I and Q bits. You can also

- Use the active channel identification feature or manually set the code channel power threshold level.
- Select PN (pseudo noise sequence) offset.
- Measure quasi-orthogonal functions.
- Take advantage of multiple result views:
	- code power and symbol rates bar graph and table
	- I/Q symbol magnitude and phase errors and EVM plots
	- symbol power plot
	- I and Q bits
- Measure low-level signals more easily with optional preamplifier (Option 1DS).
- Filter the effects of adjacent carriers with multicarrier measurement support.

In this section, explore the many means by which to examine code domain data.

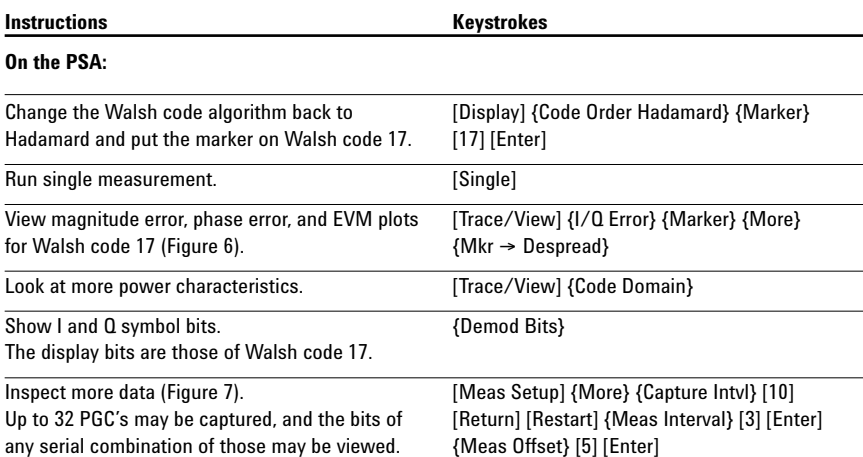

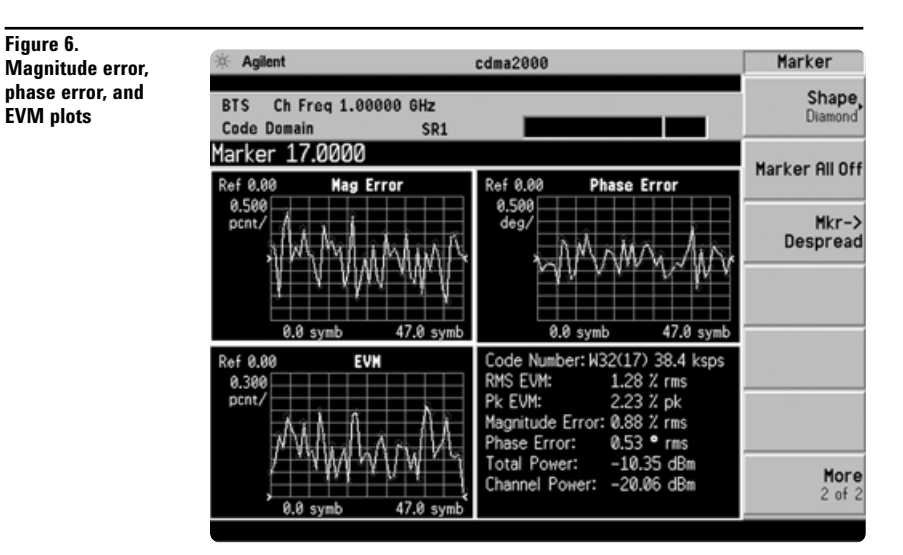

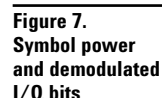

**Figure 6.**

**EVM plots**

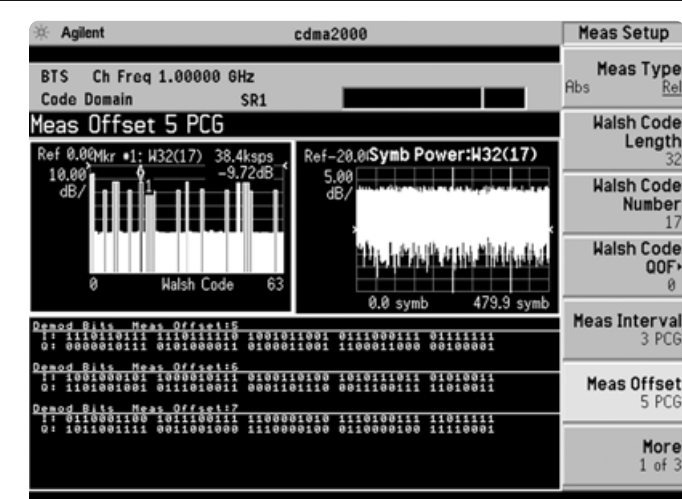

## **Connect the PC, ESG and PSA for 1xEV-DV signals**

Connect a PC or laptop (loaded with the Signal Studio-1xEV-DV software and Agilent I/O Library) to the ESG over the GPIB or LAN interface. The setup procedure for this guide assumes the LAN interface is used. To use LAN interface from Signal Studio, you need to set up LAN Client with I/O Configuration of Agilent I/O Library. Follow the steps below, using 50  $\Omega$  RF cables:

- Connect the ESG RF Output port to the PSA RF Input port.
- Connect the ESG 10 MHz Out to the PSA Ext Ref In port.
- Connect the ESG event 1 port to the PSA Ext Trigger Input (rear panel).

See Figure 8 for a diagram of this setup.

To configure the instruments, simply connect the ESG's 50 Ω RF output to the PSA's 50  $\Omega$  RF input with a 50  $\Omega$ RF cable. Turn on the power in both instruments.

Now set up the ESG and Signal Studio to provide a 1xEV-DV signal via LAN connection from the external PC.

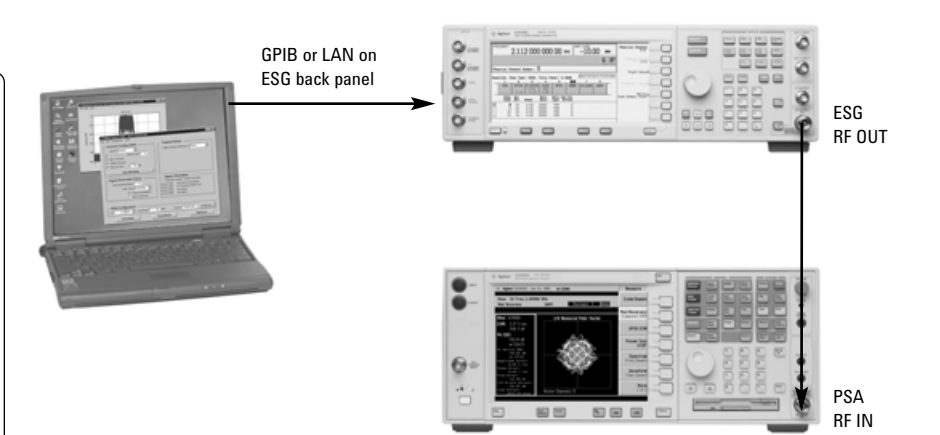

**Figure 8. A computer running Signal Studio-1xEV-DV software (top) is connected to the ESG Vector Signal Generator (middle). The RF output of the ESG is connected to the RF input of the PSA Series with cdma2000 and 1xEV-DV measurement personalities (bottom).**

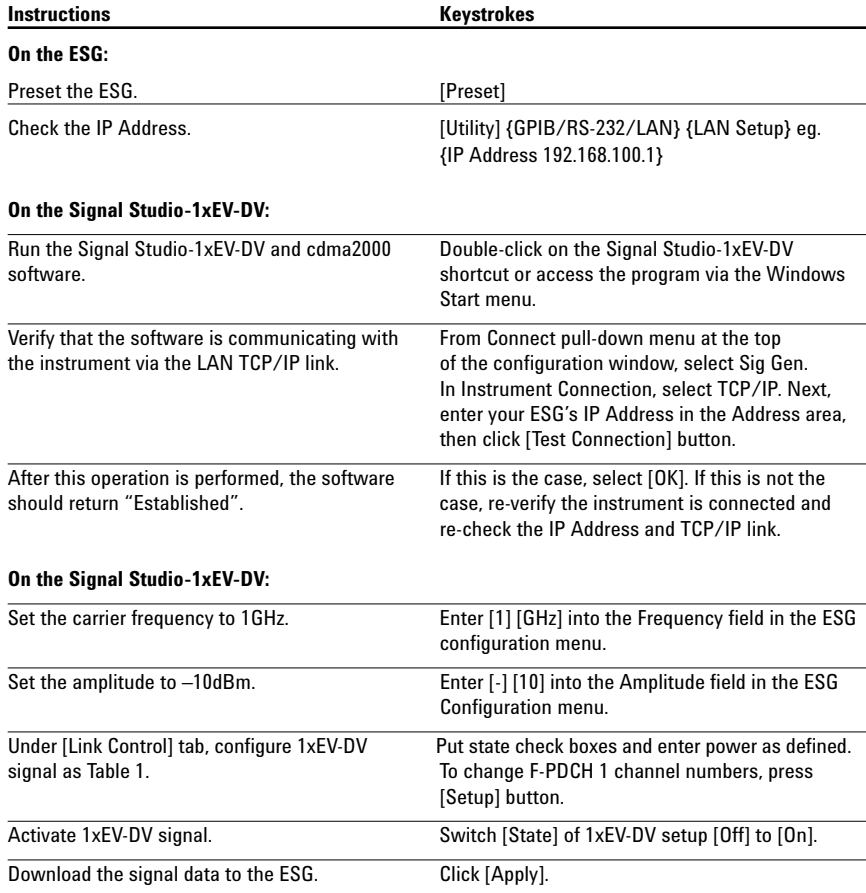

### **Table 1. Test-model definition for 1xEV-DV**

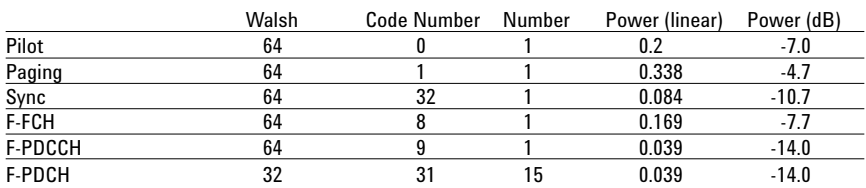

In code domain, 1xEV-DV Option 214 adds the following capabilities to cdma2000 Option B78:

- Code domain analysis
	- auto-detection of modulation scheme 16QAM/8PSK/QPSK
	- manual assigning of modulation scheme for adaptive modulated signal
	- demodulated bits in binary/hexadecimal format

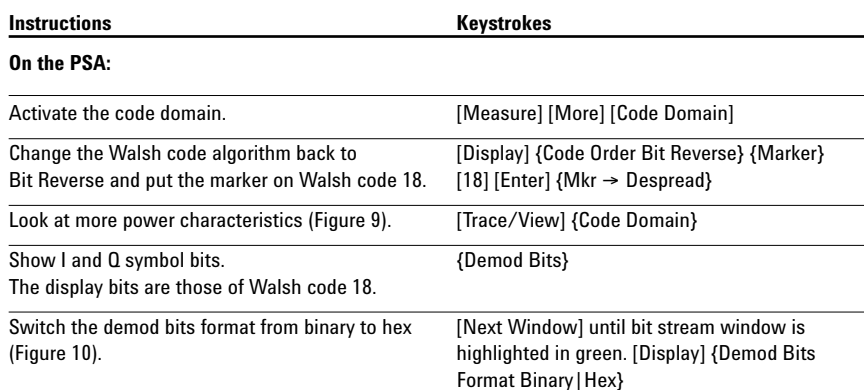

**Figure 9. Code Domain power in Bit Reverse code order**

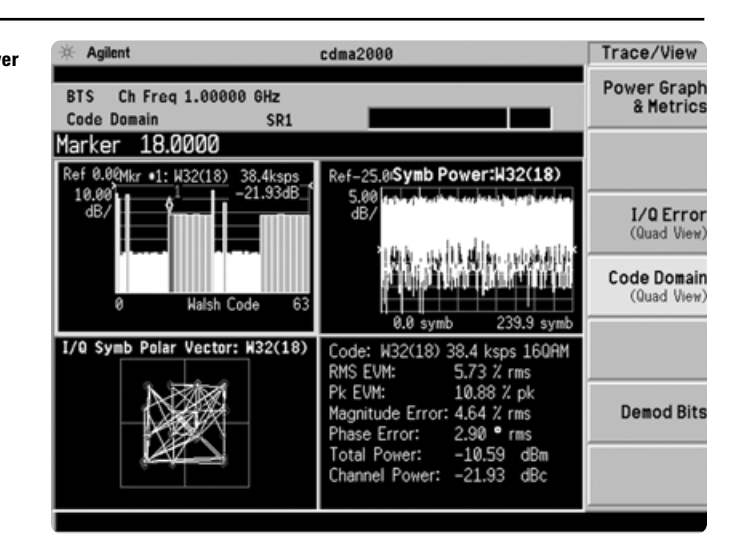

In this section, explore the many means by which to examine code domain data of the 1xEV-DV signal.

**Figure 10. Symbol power and demodulated I/Q bits**

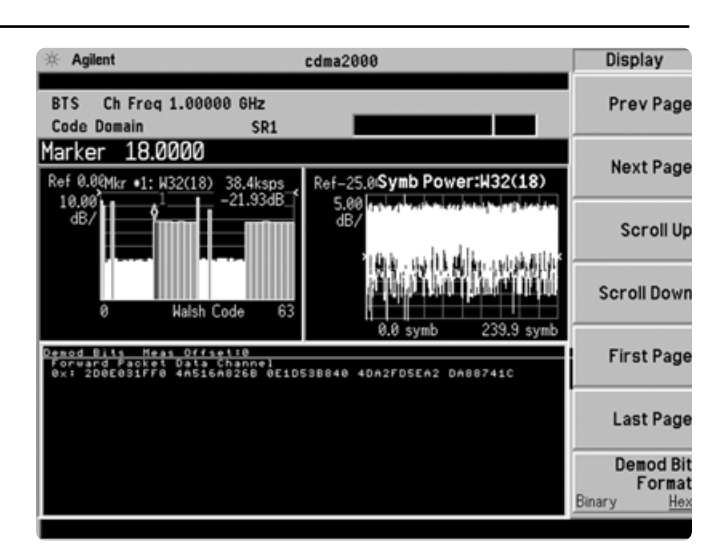

### **Modulation accuracy (composite rho)**

An important measure of modulation accuracy for cdma2000 and 1xEV-DV signals is rho. Rho is the ratio of the correlated power to the total power. The correlated power is computed by removing frequency, phase, and time offsets and performing a cross correlation between the corrected signal and an ideal reference. However, a rho measurement can also be performed on signals with multiple code channels. This measurement is known as composite rho. It allows you to verify the overall modulation accuracy for a transmitter, regardless of the channel configuration, as long as a pilot channel is present. A composite rho measurement accounts for all spreading and scrambling problems in the active channels, and for all baseband, IF, and RF impairments in the transmitter chain.

Another effective way to quantify modulation accuracy is to compare the received signal to an ideal signal. Figure 9 defines the error vector, a measure of the amplitude and phase differences between the ideal modulated signal and the actual modulated signal. The rootmean-square (rms) of the error vector is computed and expressed as a percentage of the square root of the mean power of the ideal signal. This is the error vector magnitude (EVM). EVM is a common modulation quality metric widely used in digital communications.

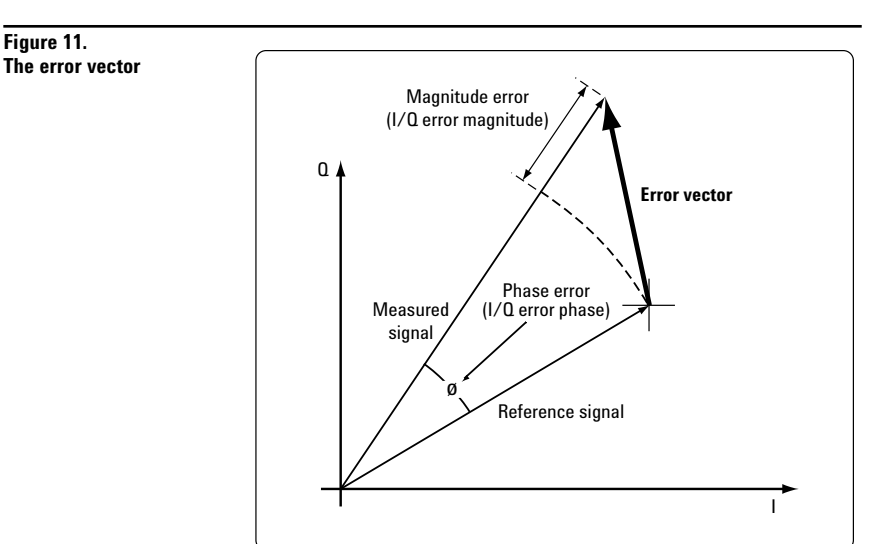

Composite EVM measures the EVM of the multicode channel signal. It is valuable for evaluating the quality of the transmitter for a multichannel signal, detecting spreading or scrambling errors, identifying certain problems between baseband and RF sections, and analyzing errors that cause high interference in the signal.

- Measure EVM, rho, and peak code domain error (CDE).
- Customize limits for rms EVM, peak EVM, rho, peak CDE, timing error, and phase error.
- Specify chip and PN offsets.
- View I/Q polar constellation and magnitude error, phase error, and EVM plots.
- Read power, timing, phase and EVM data for each active channel.
- Choose to include or exclude the I/Q origin offset in the EVM calculation.
- Use the optional preamplifier to measure low-level signals.
- Enable adjacent carrier filtering.

The 1xEV-DV signal can be correctly demodulated when 1xEV-DV is enabled on PSA.

The 1xEV-DV Option 214 should be installed with cdma2000 Option B78.

This exercise explores the different ways in which the modulation accuracy measurement can be used.

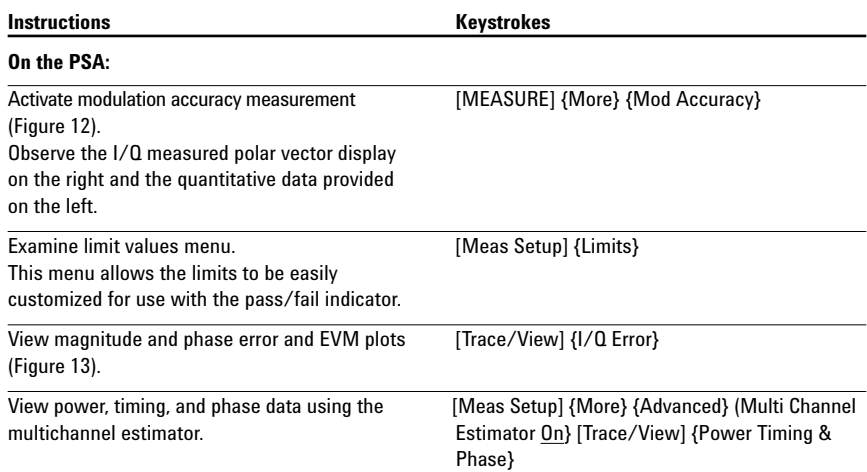

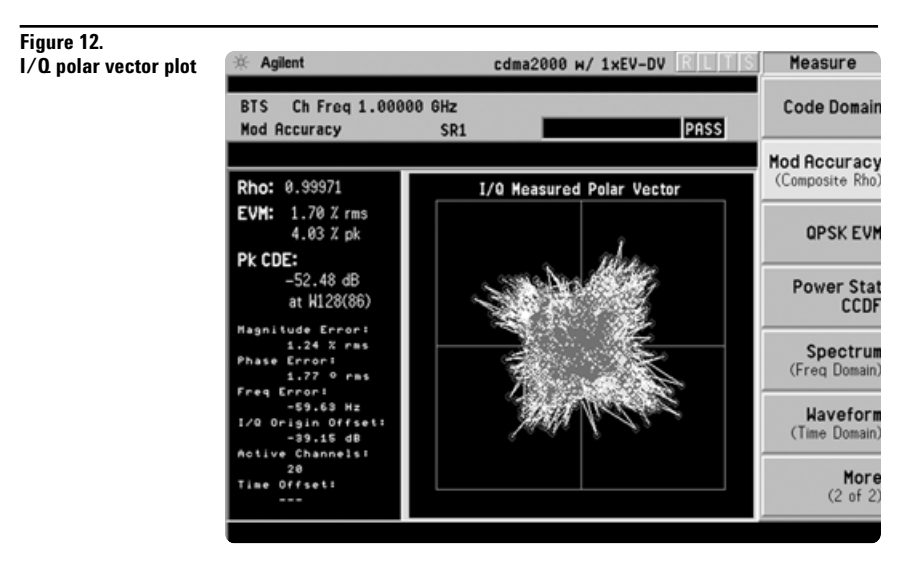

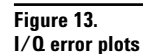

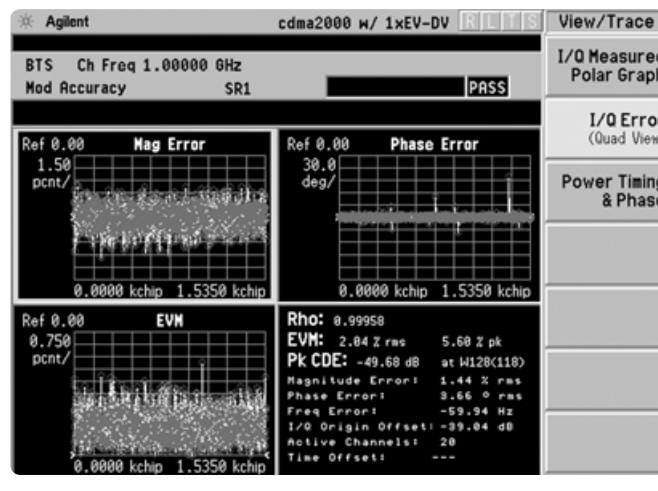

## **QPSK EVM**

The QPSK EVM measurement is used to get some indication of the modulation quality at the chip level for a single-channel signal. It can detect baseband filtering, modulation, and RF impairments, but does not detect spreading or scrambling errors.

- Determine rms and peak EVM (maximum and average).
- View I/Q polar vector diagram or magnitude error, phase error, and EVM plots.
- Specify measurement interval (128 to 1536, defaults to 256 chips).
- Enable adjacent carrier filtering.

This exercise involves changing the cdma2000 signal to a single-channel signal and measuring the error characteristics.

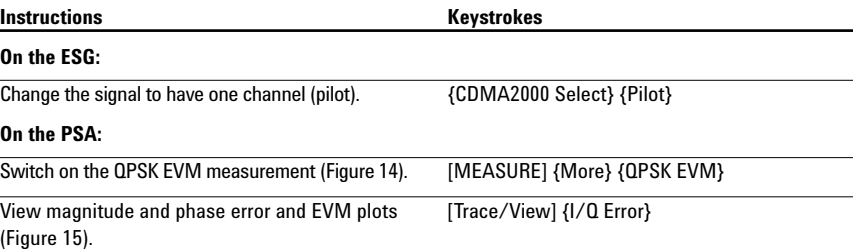

### **Figure 14. QPSK constellation**

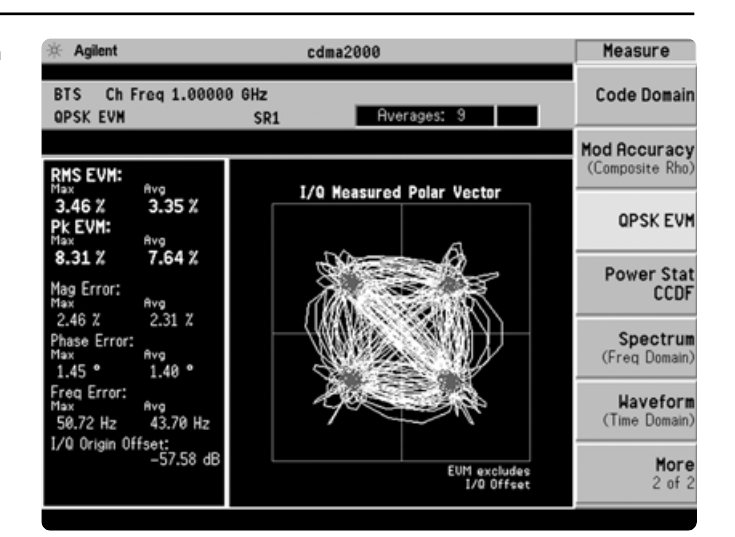

#### **Figure 15. Magnitude and**

**phase error and EVM plots** 

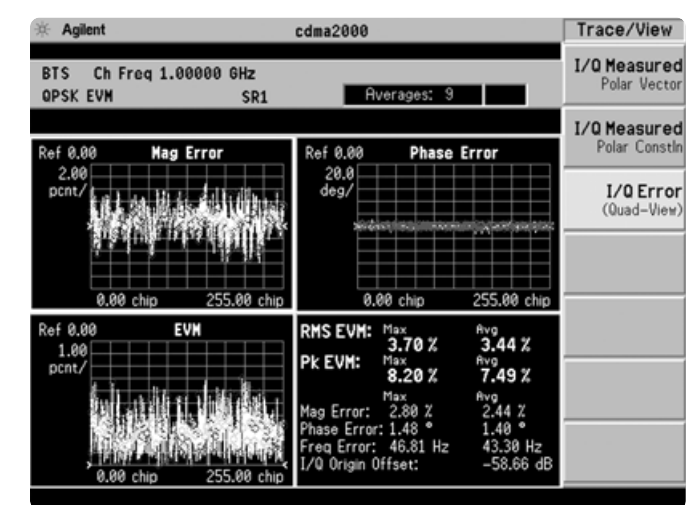

## **Power statistics (CCDF)**

The complementary cumulative distribution function (CCDF) is a plot of peak-to-average power ratio (PAR) versus probability and it characterizes the power statistics of a signal. CCDF is a key tool for power amplifier design for cdma2000 base stations, which is particularly challenging because the amplifier must be capable of handling the high PAR the signal exhibits while maintaining good adjacent channel leakage performance. Designing multicarrier power amplifiers pushes complexity yet another step further.

- Customize measurement band width (defaults to 5 MHz).
- Specify measurement interval.
- Set a reference trace or compare to Gaussian noise trace.
- Take advantage of the 0.01 dB histogram resolution.

This exercise illustrates the simplicity of measuring CCDF for cdma2000 transmitted signals.

### **Intermodulation distortion**

The harmonic distortion of a system is an indication of the linearity of its components. This measurement quantifies the third- and fifth-order intermodulation distortion components of two continuous wave (CW) signals or of a cdma2000 modulated signal and a CW signal.

- Select number of averages (defaults to 10).
- Measure two-tone or transmitted intermodulation (IM) distortion.
- Choose to specify base frequency or have it automatically detected.
- Apply RRC filtering if desired.

This exercise requires two ESG vector signal generators, if available. The current ESG will be called ESG1 and should retain the current settings. The output of a second ESG, now called ESG2, should be added to that of ESG1 via a combiner.

## **Instructions** Keystrokes

### **On the PSA:**

The yellow line is the input signal. The blue reference line is the CCDF of Gaussian noise.

#### **Figure 16. CCDF**

**On** 

**On** 

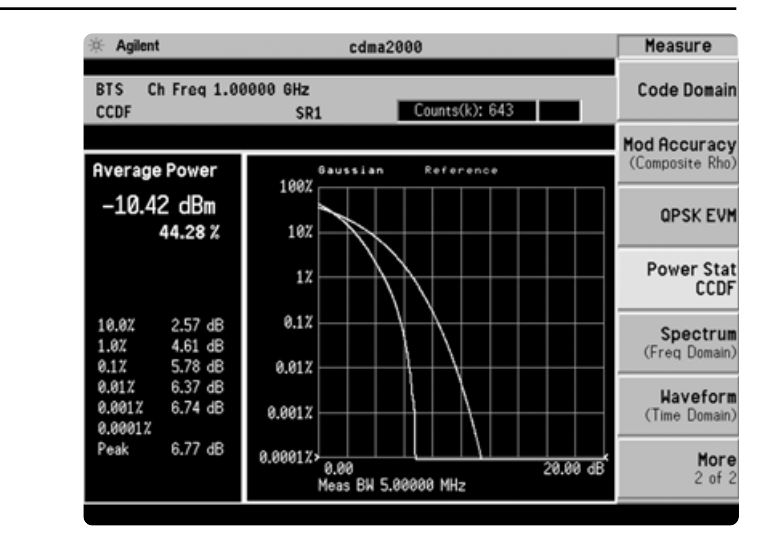

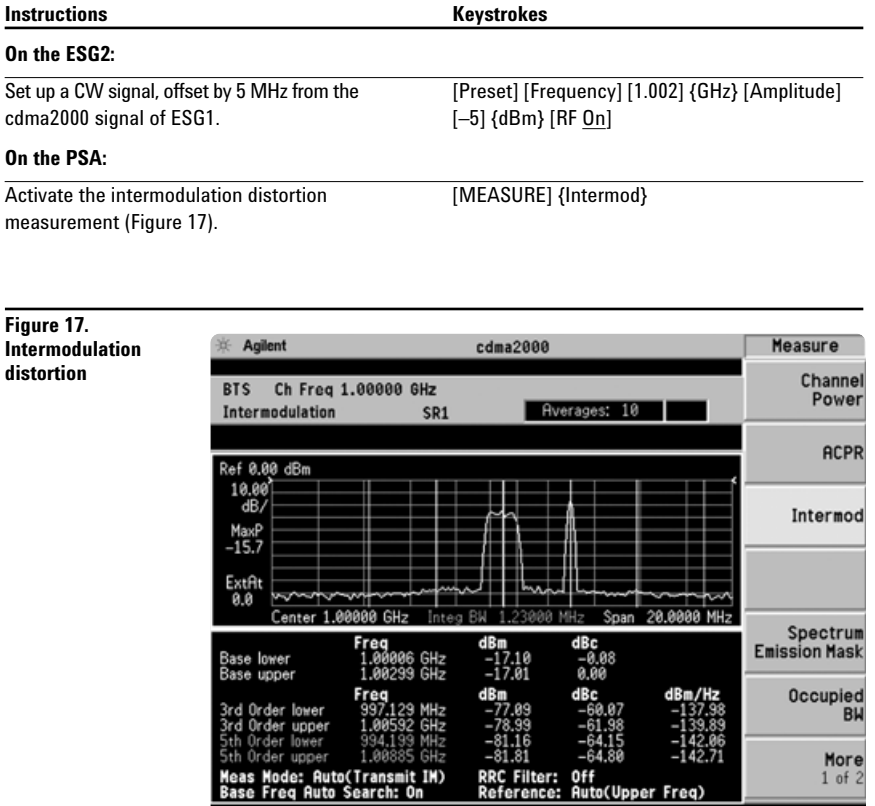

Measure the CCDF (Figure 16). [MEASURE] {More} {Power Stat CCDF}

## **PSA Series Key Specifications**<sup>1</sup>

### **cdma2000 and 1xEV-DV measurement personalities**

*The following specifications apply to models E4440A/43A/45A only. Models E4446A and 4448A have similar but not warranted performance.*

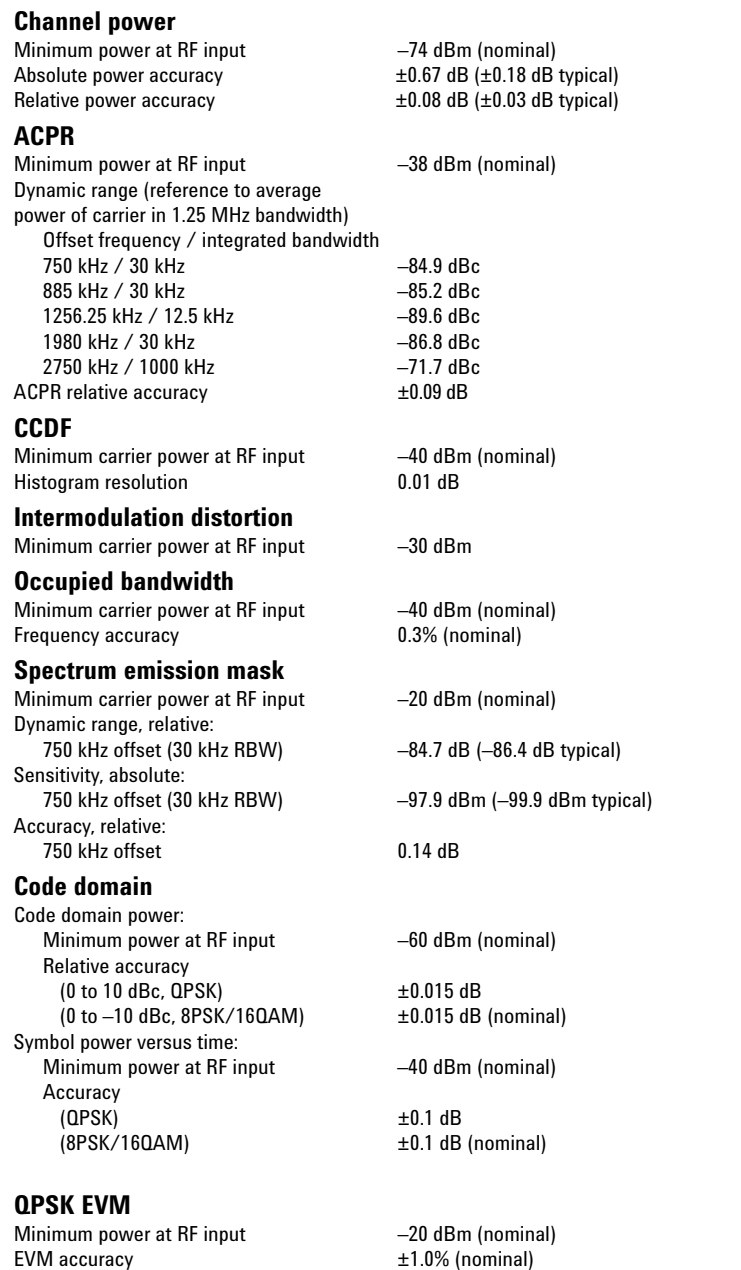

## Frequency error accuracy  $\pm 10$  Hz (nominal) + (transmitter frequency x

## **Modulation accuracy (composite Rho)**<br>Minimum carrier power at RF input **400 -60 dBm** (nominal)

Minimum carrier power at RF input Accuracy (QPSK) Global EVM  $\pm 0.75\%$ <br>Rho  $\pm 0.0010$  $±0.0010$ <br> $±300$  ns Pilot time offset<br>Code domain timing<br> $\pm 1.25$  ns Code domain timing<br>
Code domain phase<br>  $\pm 1.25$  ns<br>  $\pm 10$  mrad Code domain phase<br>Frequency error ±10 Hz + (transmitter frequency x frequency reference error)

frequency reference error)

<sup>1.</sup> For specifications on the E4406A VSA, please refer to the E4406A VSA data sheet, literature number 5968-3030E.

## **Ordering Information**

### **PSA Series spectrum analyzers**

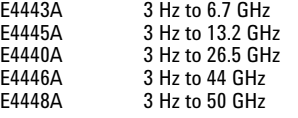

### **Options**

To add options to a product, use the following ordering scheme: E444xA ( $x = 0$ , 3, 5, 6 or 8) Example options E4440A-B7J E4448A-1DS

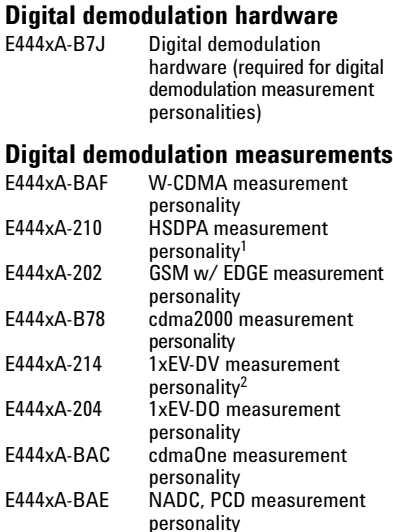

#### **General purpose measurements**

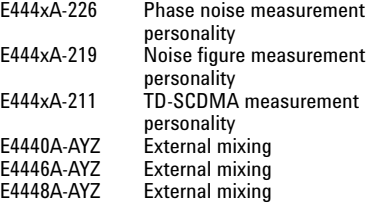

## **Amplifiers**

100 kHz to 3 GHz built-in preamplifier

## **Inputs and outputs**

Replaces type-N input connector with APC 3.5 connector

## **Connectivity software**<br>E444xA-230 BenchLink

BenchLink Web Remote Control Software

#### **Warranty and service**

For warranty and service of 5 years, please order 60 months of R-51B (quantity  $= 60$ ). Standard warranty is 36 months.

R-51B Return-to-Agilent warranty and service plan

#### **Calibration3**

For 3 years, order 36 months of the appropriate calibration plan shown below. For 5 years, specify 60 months.

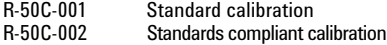

### **E4406A vector signal analyzer**

E4406A 7 MHz to 4 GHz

### **Options**

To add options to a product, use the following ordering scheme: E4406A Example options E4406A-BAH

## **Digital demodulation measurements**<br>F4406A-BAF W-CDMA measurement

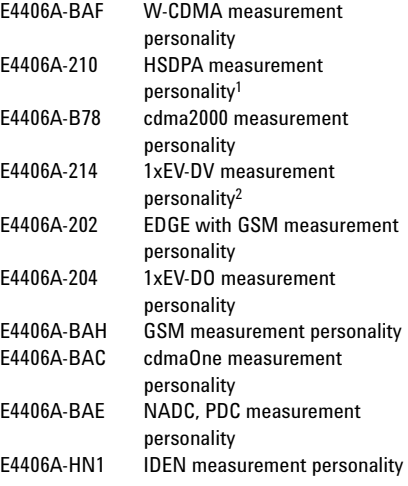

## **Inputs and outputs**

I/Q inputs

## **Connectivity software**<br>E444xA-230 BenchLink

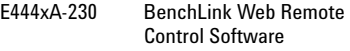

#### **Warranty and service**

For warranty and service of 5 years, please order 60 months of R-51B (quantity  $= 60$ ). Standard warranty is 36 months.

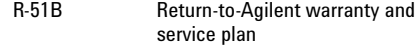

### **Calibration3**

For 3 years, order 36 months of the appropriate calibration plan shown below. For 5 years, specify 60 months.

| R-50C-001 | <b>Standard calibration</b>     |
|-----------|---------------------------------|
| R-50C-002 | Standards compliant calibration |

<sup>1.</sup> Requires Option BAF.

- 2. Requires Option B78.
- 3. Options not available in all countries.

## **Product Literature**

*Selecting the Right Signal Analyzer for Your Needs,* selection guide, literature number 5968-3413E

## **PSA Series literature**

*PSA Series,* brochure, literature number 5980-1283E

*PSA Series,* data sheet, literature number 5980-1284E

### **E4406A VSA literature**

*E4406A VSA*, brochure, literature number 5968–7618E

*E4406A VSA*, data sheet, literature number 5968–3030E

## **Application literature**

*Designing and Testing cdma2000 Base Stations*, application note, literature number 5980–1303E

*Designing and Testing cdma2000 Mobile Stations*, application note, literature number 5980–1237E

*HPSK Spreading for 3G*, application note, literature number 5968–8438E

For more information on the E4406A VSA or the PSA Series, please visit:

## **www.agilent.com/find/vsa www.agilent.com/find/psa**

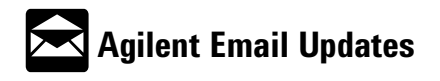

#### **Agilent Technologies' Test and Measurement Support, Services, and Assistance**

Agilent Technologies aims to maximize the value you receive, while minimizing your risk and problems. We strive to ensure that you get the test and measurement capabilities you paid for and obtain the support you need. Our extensive support resources and services can help you choose the right Agilent products for your applications and apply them successfully. Every instrument and system we sell has a global warranty. Support is available for at least five years beyond the production life of the product. Two concepts underlie Agilent's overall support policy: "Our Promise" and "Your Advantage."

#### **Our Promise**

Our Promise means your Agilent test and measurement equipment will meet its advertised performance and functionality. When you are choosing new equipment, we will help you with product information, including realistic performance specifications and practical recommendations from experienced test engineers. When you use Agilent equipment, we can verify that it works properly, help with product operation, and provide basic measurement assistance for the use of specified capabilities, at no extra cost upon request. Many self-help tools are available.

#### **Your Advantage**

Your Advantage means that Agilent offers a wide range of additional expert test and measurement services, which you can purchase according to your unique technical and business needs. Solve problems efficiently and gain a competitive edge by contracting with us for calibration, extra-cost upgrades, out-of-warranty repairs, and onsite education and training, as well as design, system integration, project management, and other professional engineering services. Experienced Agilent engineers and technicians worldwide can help you maximize your productivity, optimize the return on investment of your Agilent instruments and systems, and obtain dependable measurement accuracy for the life of those products.

#### **Agilent T&M Software and Connectivity**

Agilent's Test and Measurement software and connectivity products, solutions and developer network allows you to take time out of connecting your instruments to your computer with tools based on PC standards, so you can focus on your tasks, not on your connections. Visit **www.agilent.com/find/connectivity**

#### for more information.

**Japan:**

#### **By internet, phone, or fax, get assistance with all your test & measurement needs**

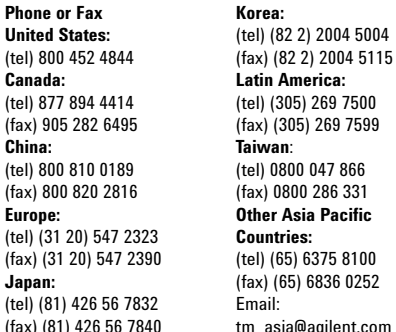

#### **Online Assistance: www.agilent.com/find/assist**

Product specifications and descriptions in this document subject to change without notice.

© Agilent Technologies, Inc. 2002, 2003 Printed in USA, October 21, 2003 5988-3694EN

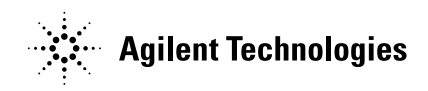